## POSTUP VYPLŇOVÁNÍ ZMĚNOVÉHO FORMULÁŘE

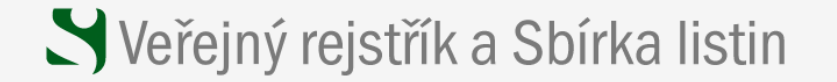

## Podání do veřejného rejstříku

V souladu s § 18 a násl, zákona č. 304/2013 Sb., o veřejných reistřících právnických a fyzických osob a § 17 nařízení vlády č. 351/2013 Sb., musí být návrhy na zápis, změnu nebo výmaz zápisu ve veřejném rejstříku, které provádí soud, podány výlučně prostřednictvím elektronicky vyplněného formuláře zde na internetových stránkách Ministerstva spravedlnosti (dále jen "inteligentní formuláře").

Náležitosti jednotlivých inteligentních formulářů upravuje vyhláška Ministerstva spravedlnosti č. 323/2013. Sb., o náležitostech formulářů na podávání návrhů na zápis, změnu nebo výmaz údajů do veřejného rejstříku.

Pro právní formy, které nejsou upraveny v § 2 vyhlášky č. 323/2013 Sb., povinnost podat návrh na zápis, změnu nebo výmaz údajů do veřejného rejstříku prostřednictvím inteligentního formuláře neplatí, stejně jako pro ostatní typy podání (např. opravné prostředky, dotazy, upozornění na nesoulad se zapsaným stavem atd.) u všech právních forem.

1. krok

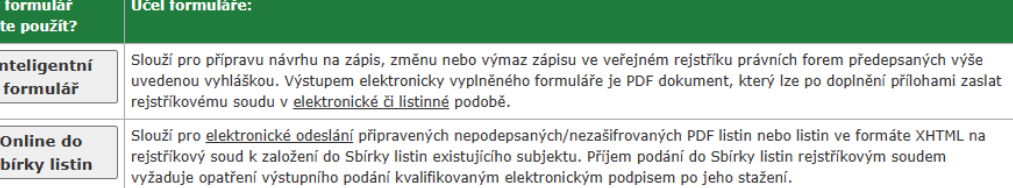

### Přílohy k návrhu na zápis

chco

- S

V souladu s § 19 zákona č. 304/2013 Sb., o veřejných rejstřících právnických a fyzických osob, je třeba k návrhu na zápis do veřejného rejstříku doložit listiny o skutečnostech, které mají být zapsány. Jedná se tedy o listiny, které prokazují skutečnosti, které navrhovatel navrhuje v návrhu na zápis do veřejného rejstříku zapsat.

Vzhledem ke skutečnosti, že § 21 zákona o veřejných rejstřících na rozdíl od § 32 odst. 4 obchodního zákoníku neobsahuje zmocnění pro Ministerstvo spravedlnosti zveřejnit seznam příloh, které se k návrhům přikládají, je zde uveden pouze informativní a orientační přehled listin, které se mají dokládat ohledně spolků, nadací, nadačních fondů a ústavů. Jedná se pouze o informativní seznam, který samozřejmě nemůže postihnout všechny skutečnosti a jehož cílem je poskytnout praxi obecný přehled. Tento seznam nemůže být nikterak vnímán jako závazný.

I u návrhů na zápis nebo změnu základních údajů u jiných právních forem doporučujeme vycházet rovněž z uvedených seznamů příloh.

## Další související informace

- · Adresy na rejstříkové soudy
- · Technická specifikace pro přípravu dokumentů k založení do sbírky listin obchodního rejstříku
- · Příprava formulářů nejčastější dotazy
- · Technická podpora pro inteligentní formuláře

 $\mathcal{C}$ 

 $\leftarrow$ 

https://or.justice.cz/ias/iform/index.html;jsessionid=xdVOiBsjho+k2YBOVUXqpolk?0  $\Omega$ 

### Δy  $\Box$ ্রি œ, Přihlásit  $\bullet$  $\prec$  $\Box$  $\leq$

# S Veřejný rejstřík a Sbírka listin

## **Typ návrhu**

Inteligentní formulář umožňuje podat návrh na změnu zapsaných údajů přehledným a uživatelsky přívětivým způsobem. V současné chyíli můžete použít tento formulář pro většinu podání, včetně fúzí, změn právní formy a podobně.

V důsledku propojení veřejného rejstříku na základní registry zřízené zákonem č. 111/2009 Sb., o základních registrech, přebírá veřejný rejstřík A údaje o zapisovaných fyzických osobách z registru obyvatel (§ 16 a násl. zák. č. 111/2009 Sb.).

Údaje jsou převzaty včetně formátu zápisu (údaje o iménu a příjmení jsou v registru obvyatel zapisovány vždy velkými písmeny).

## Vyberte požadovaný typ návrhu

Pro zápis nového subjektu zvolte požadovanou právní formu.

Pro ostatní návrhy zadejte identifikační číslo (IČ) subjektu, pro který chcete podat návrh. Pokud se návrh týká více subjektů (například při fúzi), zadejte zde subjekt, který je místně příslušný rejstříkovému soudu, u kterého budete podávat návrh.

V případě přeshraniční fúze zadejte nástupnickou společnost - typy pro přeshraniční fúze slouží k podání návrhu fúzí právních forem s.r.o., a.s. a evropská společnost, podle čl. 2 odst. 2 směrnice 2005/56/ES a k následné výměně informací prostřednictvím evropského systému propojení obchodních rejstříků (BRIS).

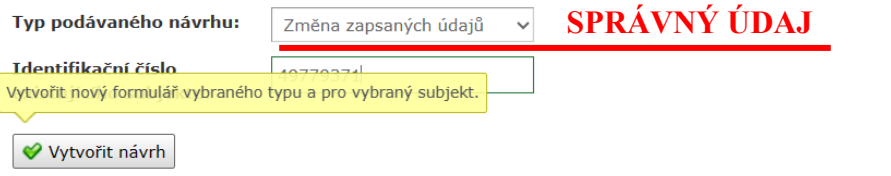

## Návratový kód

Pokud se chcete vrátit k dříve vytvořenému formuláři, do následujícího rámečku vyplňte návratový kód, který jste si poznamenali při předchozím ukončení práce.

Pokud máte formulář vytištěný, naleznete návratový kód v pravém horním rohu první stránky v podobě čárového kódu.

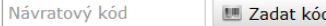

 $\Box$ 

ь

 $\Omega$ 

A

 $\mathfrak{D}$ 

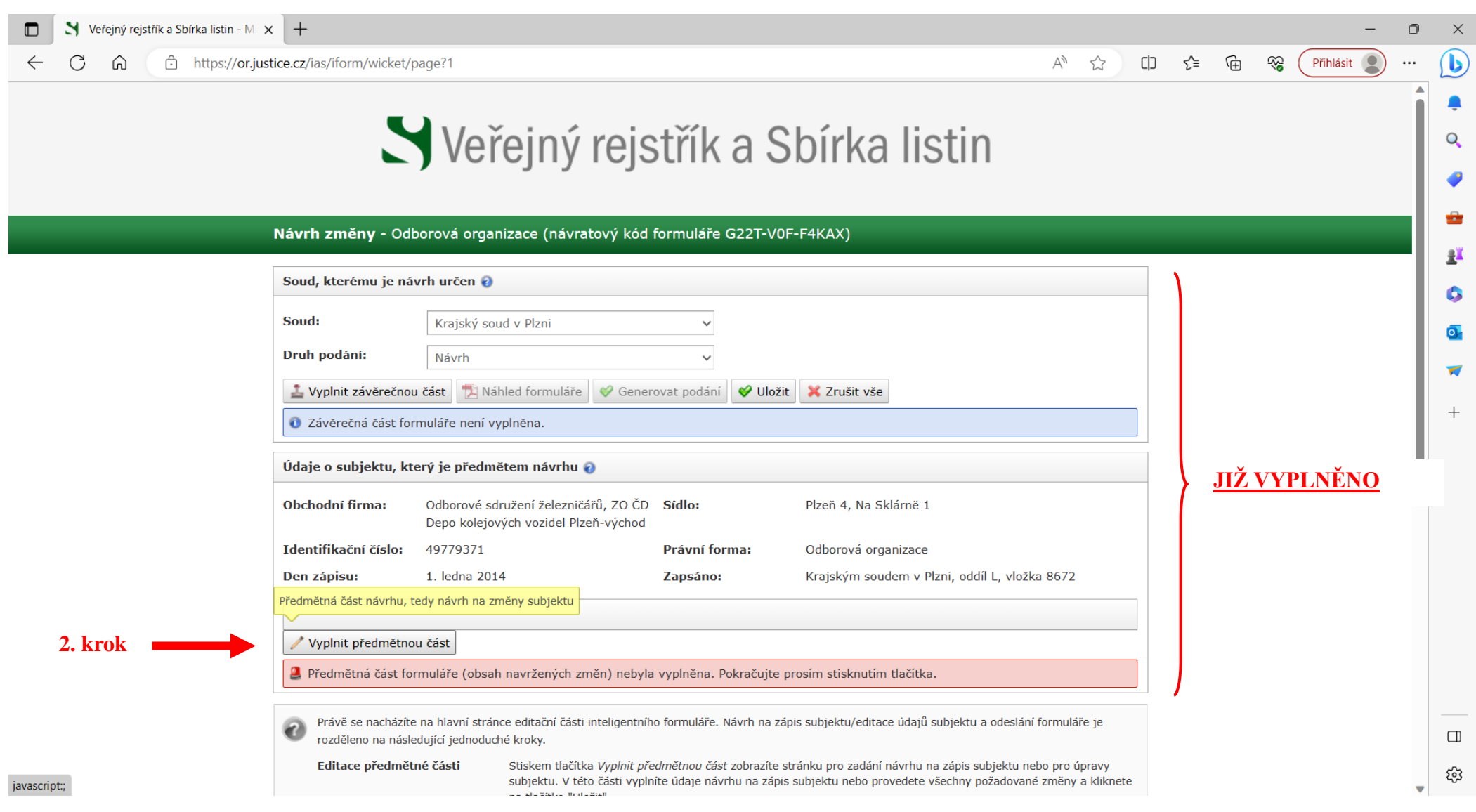

<sup>2.</sup> krok - vyplnit předmětnou část

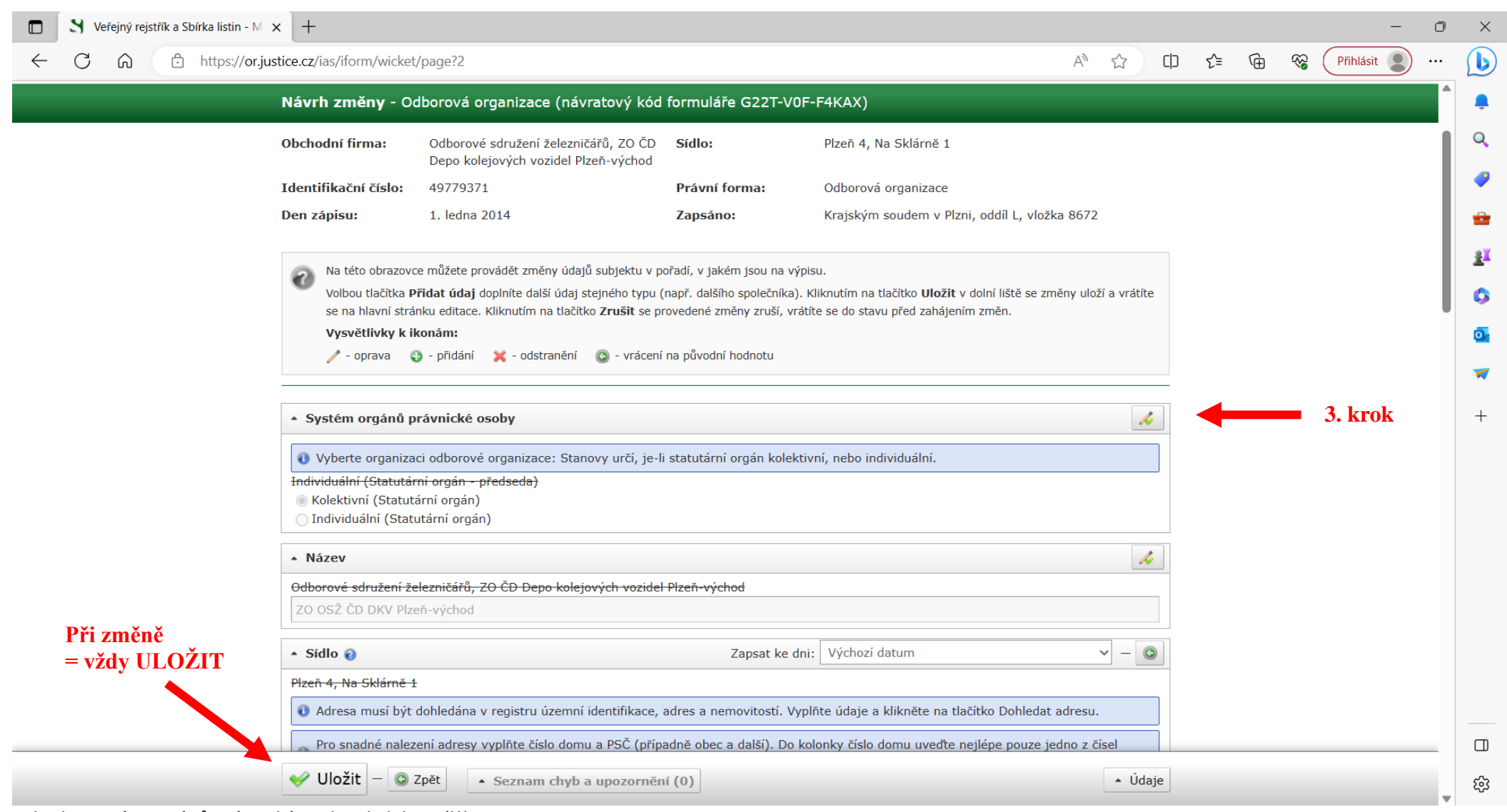

3. krok - systém orgánů právnické osoby - kolektivní!!!

4. krok - změna názvu + ULOŽIT

5. krok - změna sídla - zadat: ulice, č.p., město + DOHLEDAT adresu + kliknout na dohledané + ULOŽIT

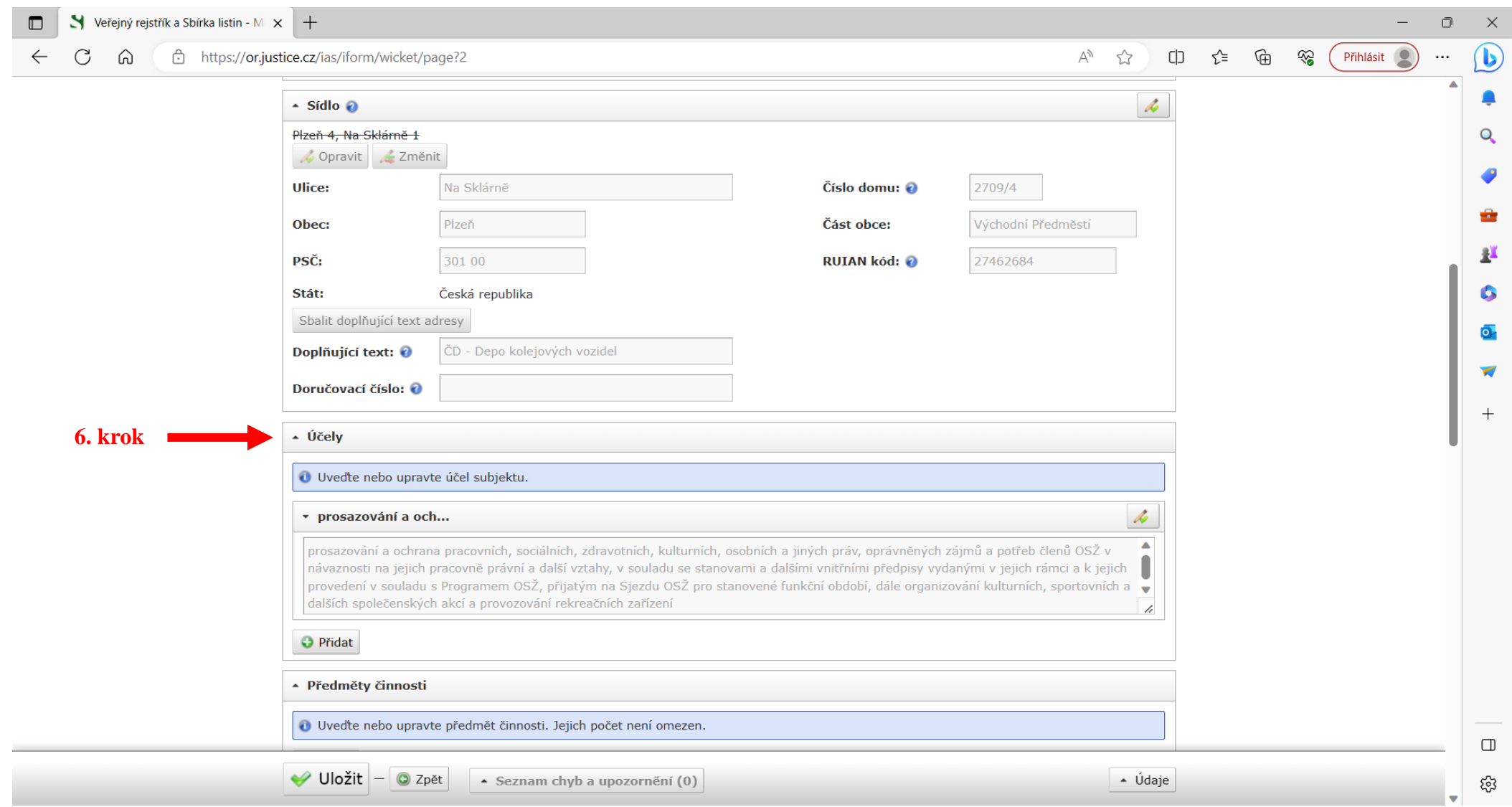

6. krok - účely - doplnit z wordové pomůcky (web OSŽ - Právní poradna - Datové schránky - 10. ZO OSŽ-Podklad pro vyplnění IF formuláře do SR)

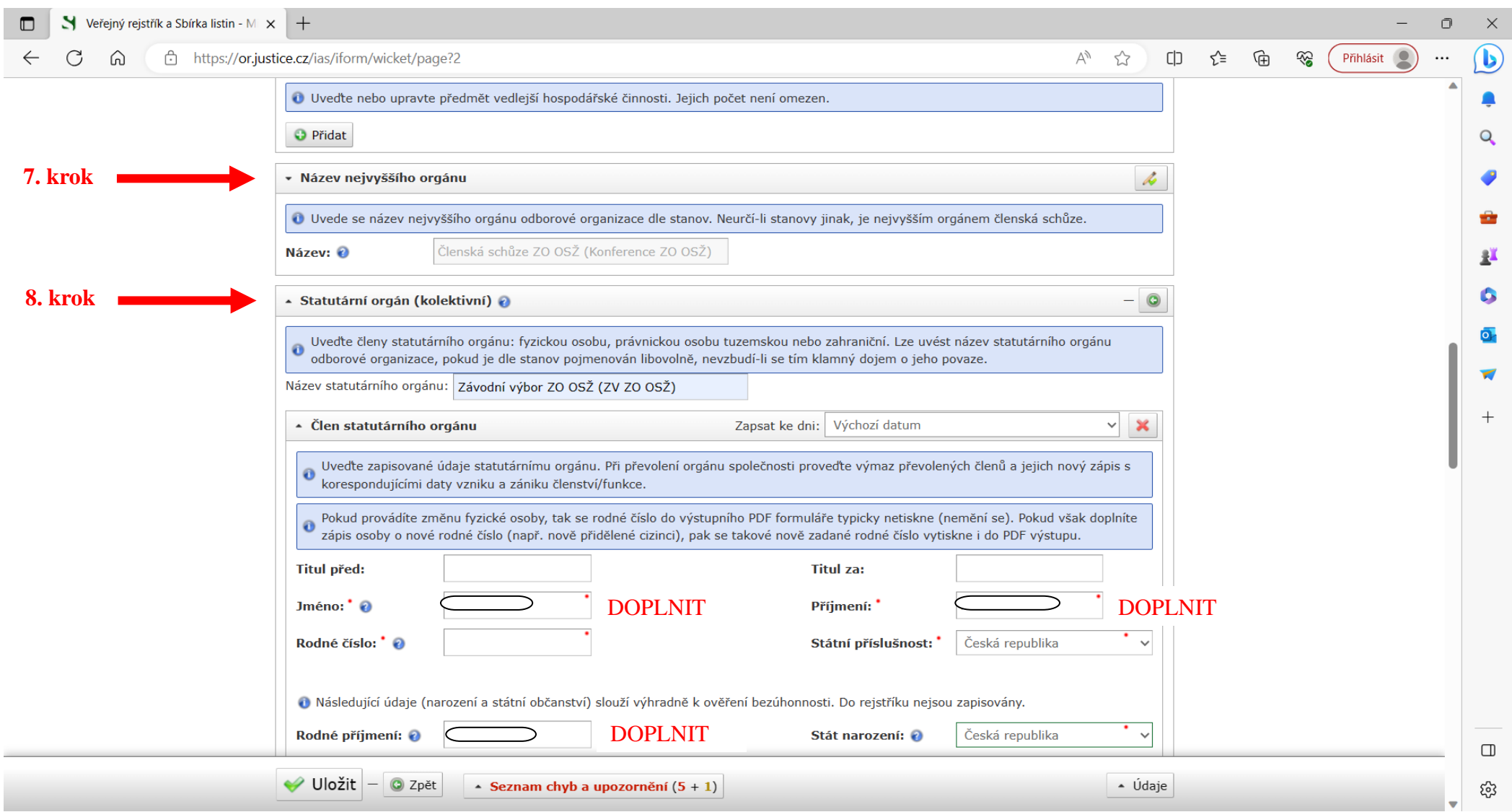

7. krok - název nejvyššího orgánu: Členská schůze ZO OSŽ (Konference ZO OSŽ)

- 8. krok statutární orgán přejmenovat: Závodní výbor ZO OSŽ (ZV ZO OŽ)
- 9. krok člen statutárního orgánu = PŘIDAT FYZICKOU OSOBU

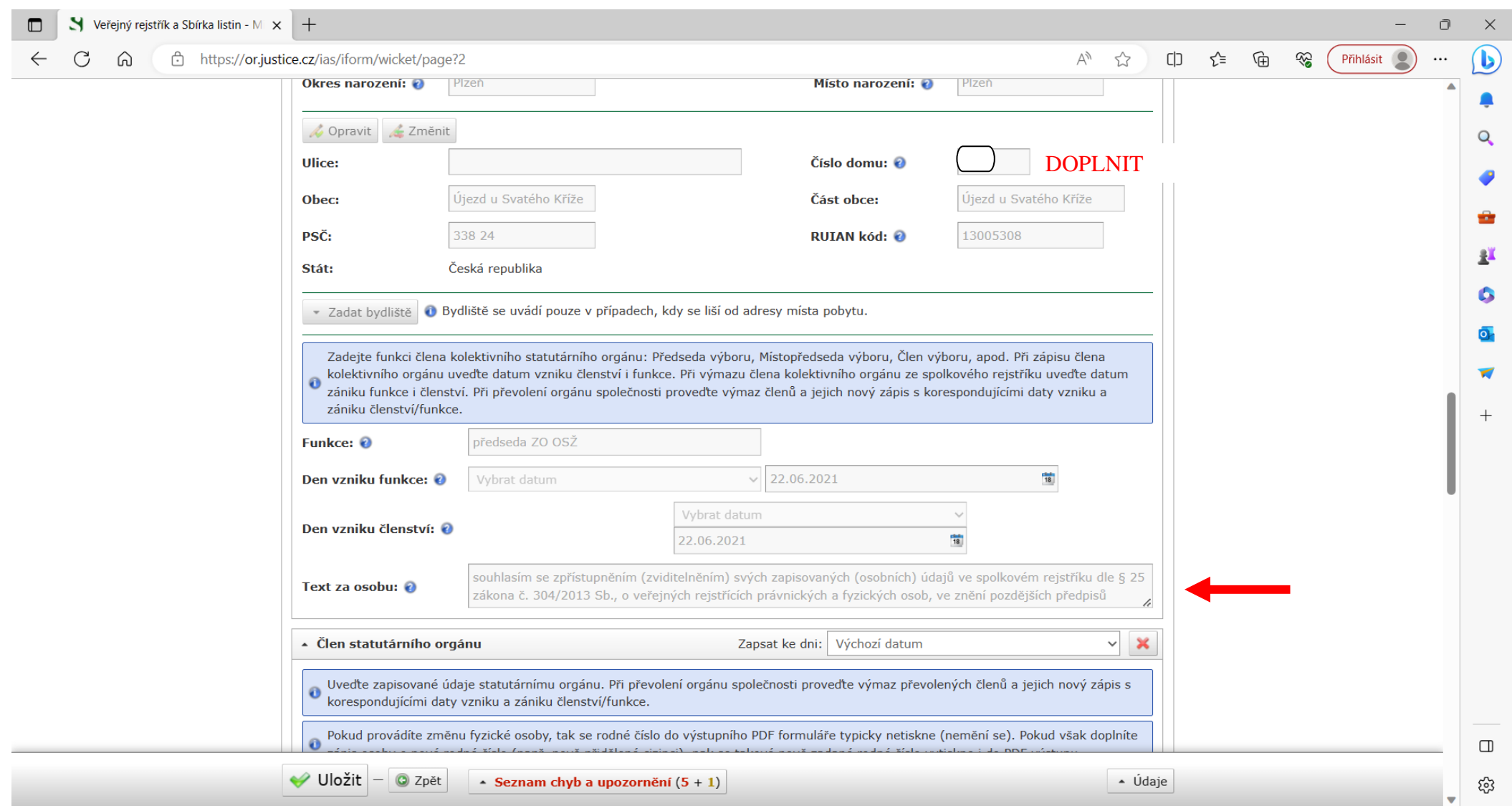

- zkopírovat text za osobu z wordové pomůcky (web OSŽ - Právní poradna - Datové schránky - 10. ZO OSŽ-Podklad pro vyplnění IF formuláře do SR)

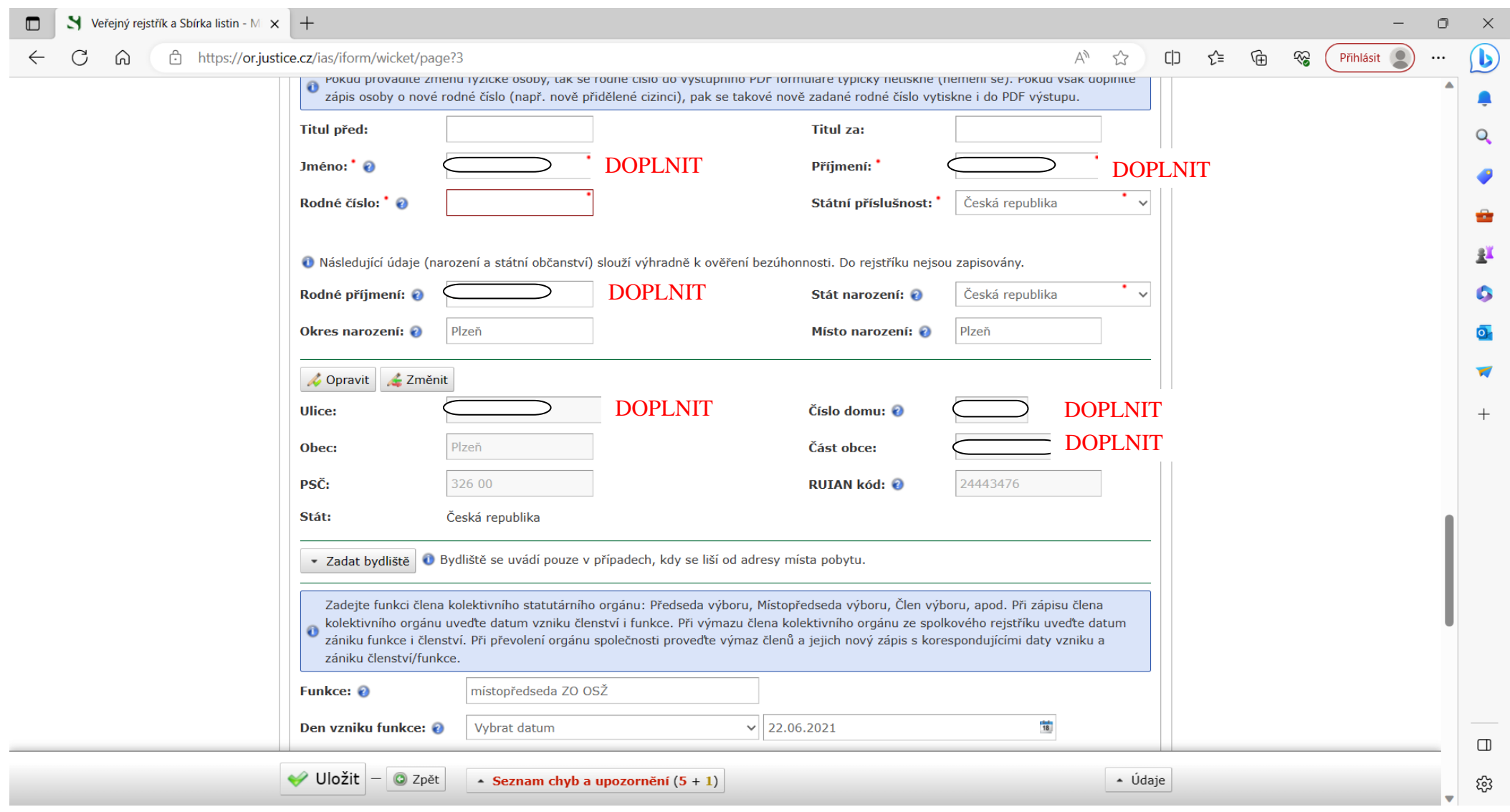

= PŘIDAT FYZICKOU OSOBU 10. krok - další člen statutárního orgánu

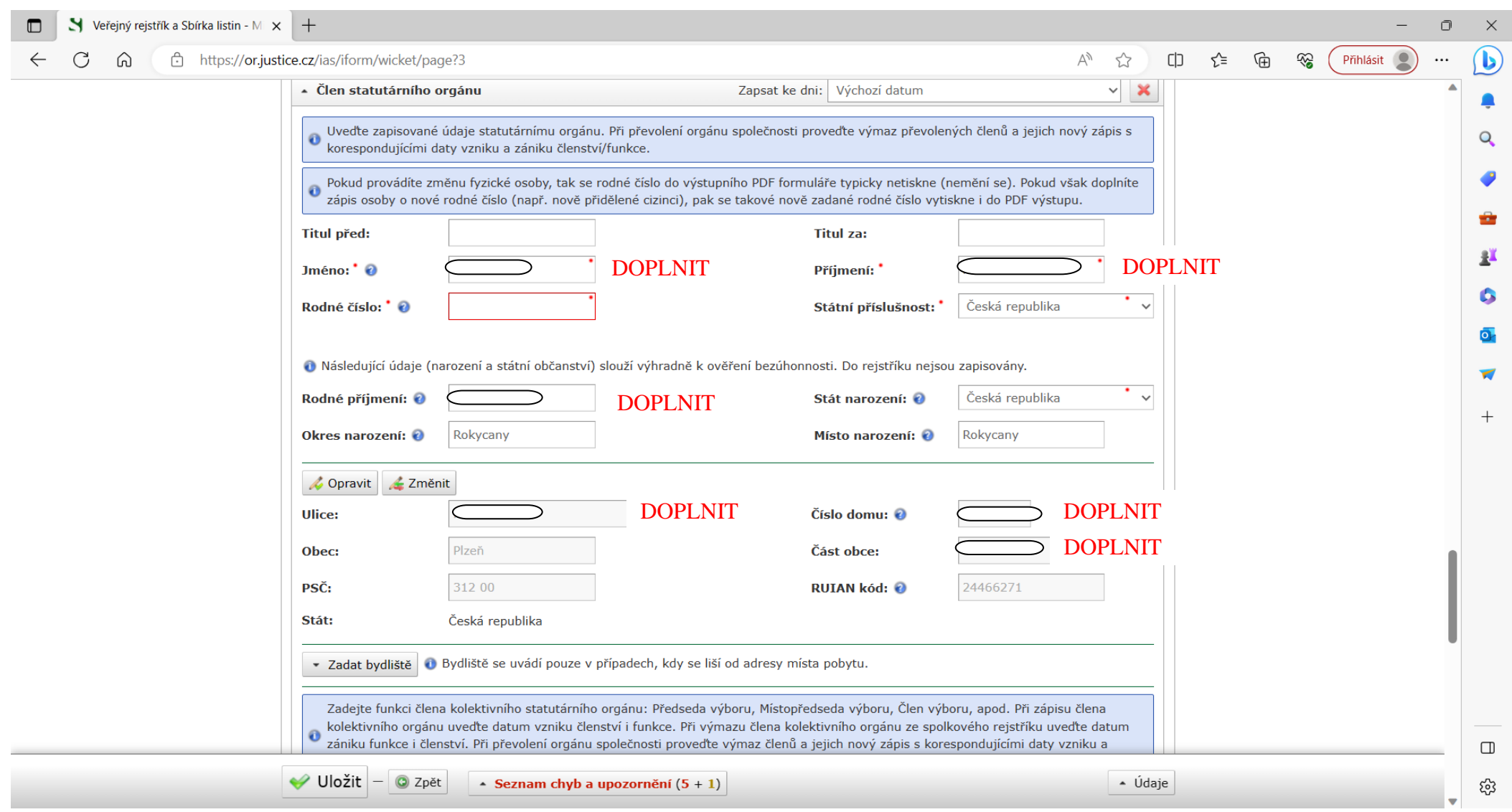

11. krok - další člen statutárního orgánu = PŘIDAT FYZICKOU OSOBU

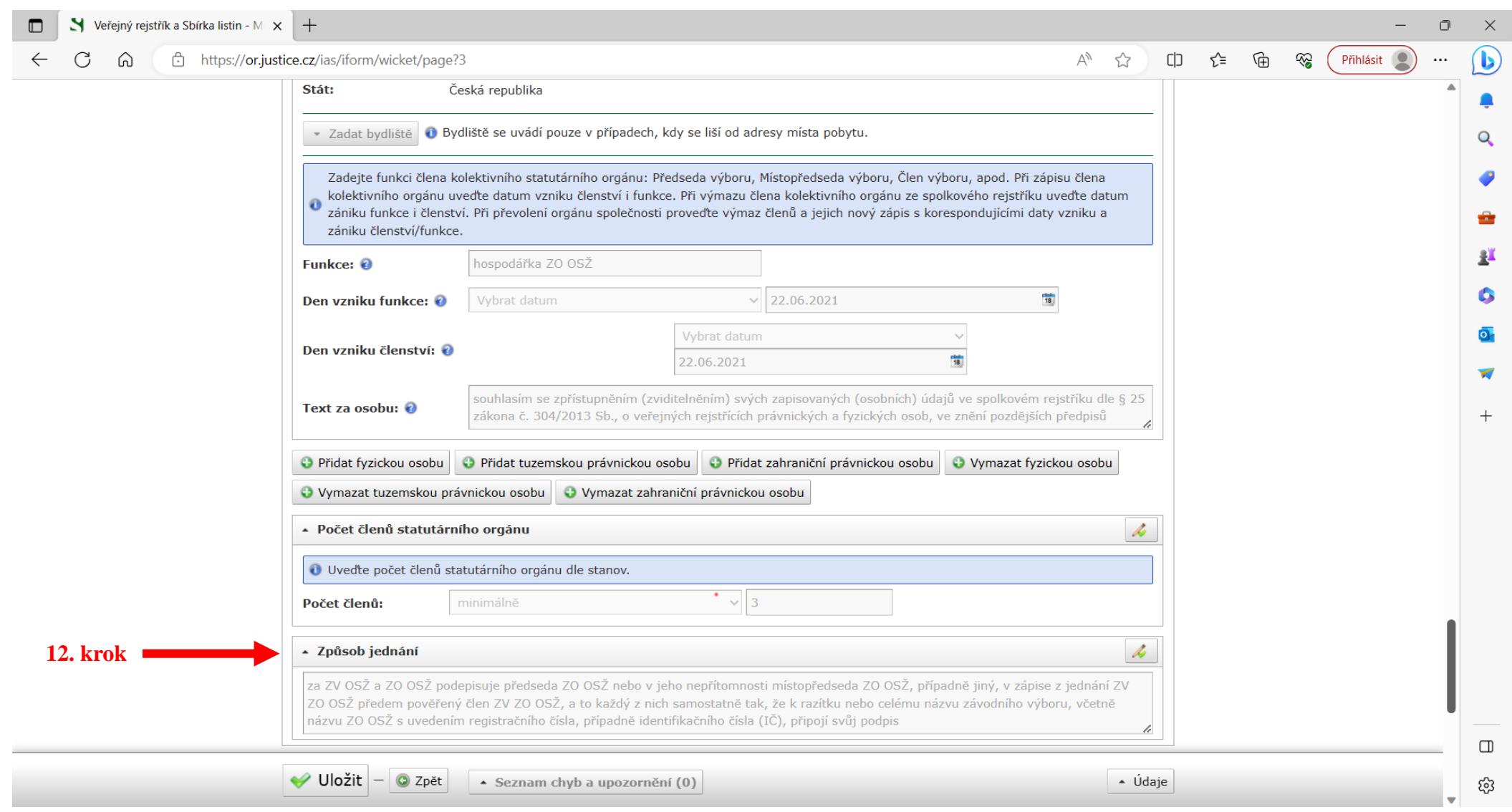

12. krok - způsob jednání - zkopírovat z wordové pomůcky (web OSŽ - Právní poradna - Datové schránky - 10. ZO OSŽ-Podklad pro vyplnění IF formuláře do SR) - počet členů statutárního orgánu - minimálně 3

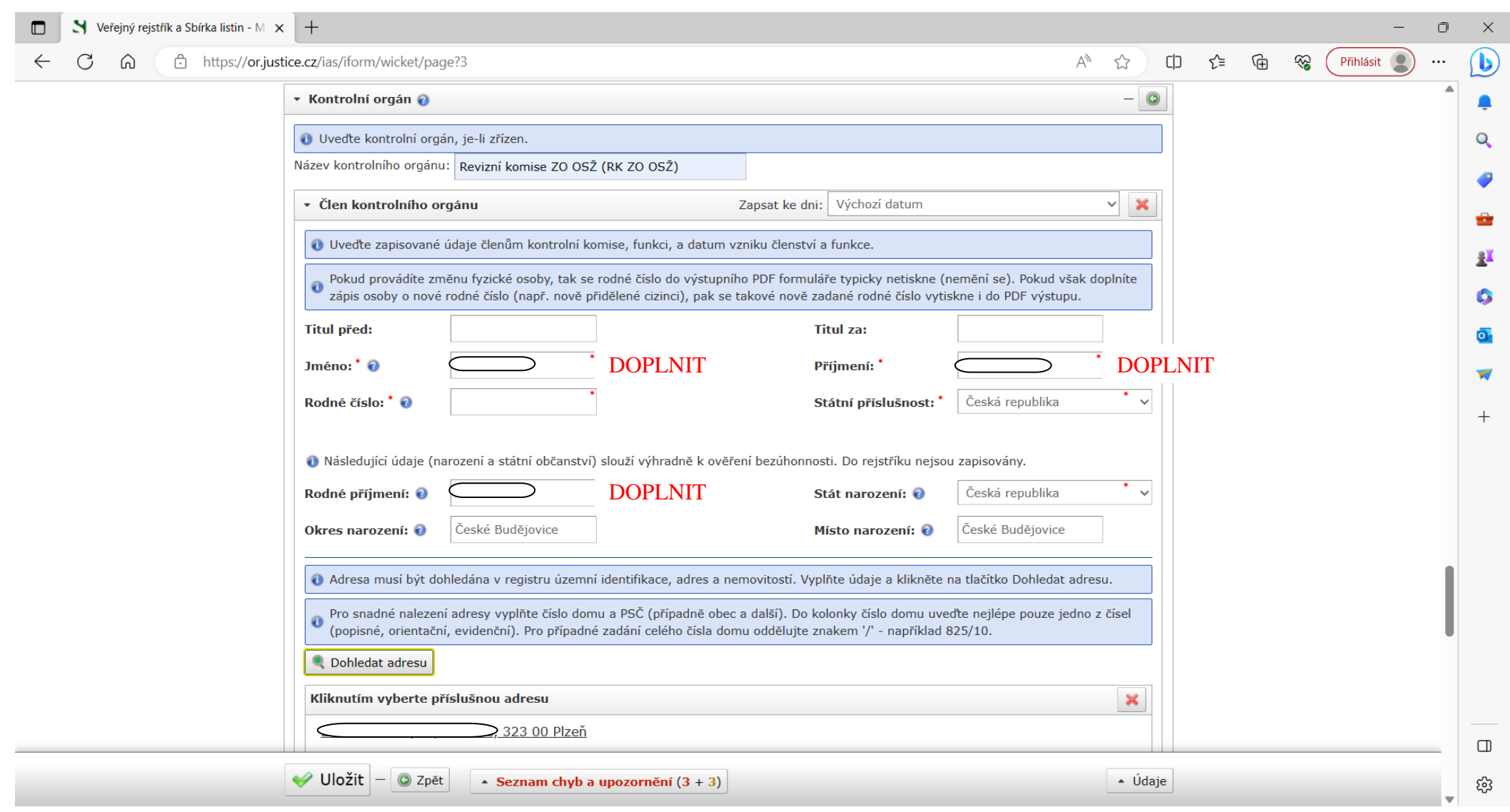

13. krok - kontrolní orgán - upavit název na Revizní komise ZO OSŽ (RK ZO OSŽ)

14. krok - člen kontrolního orgánu

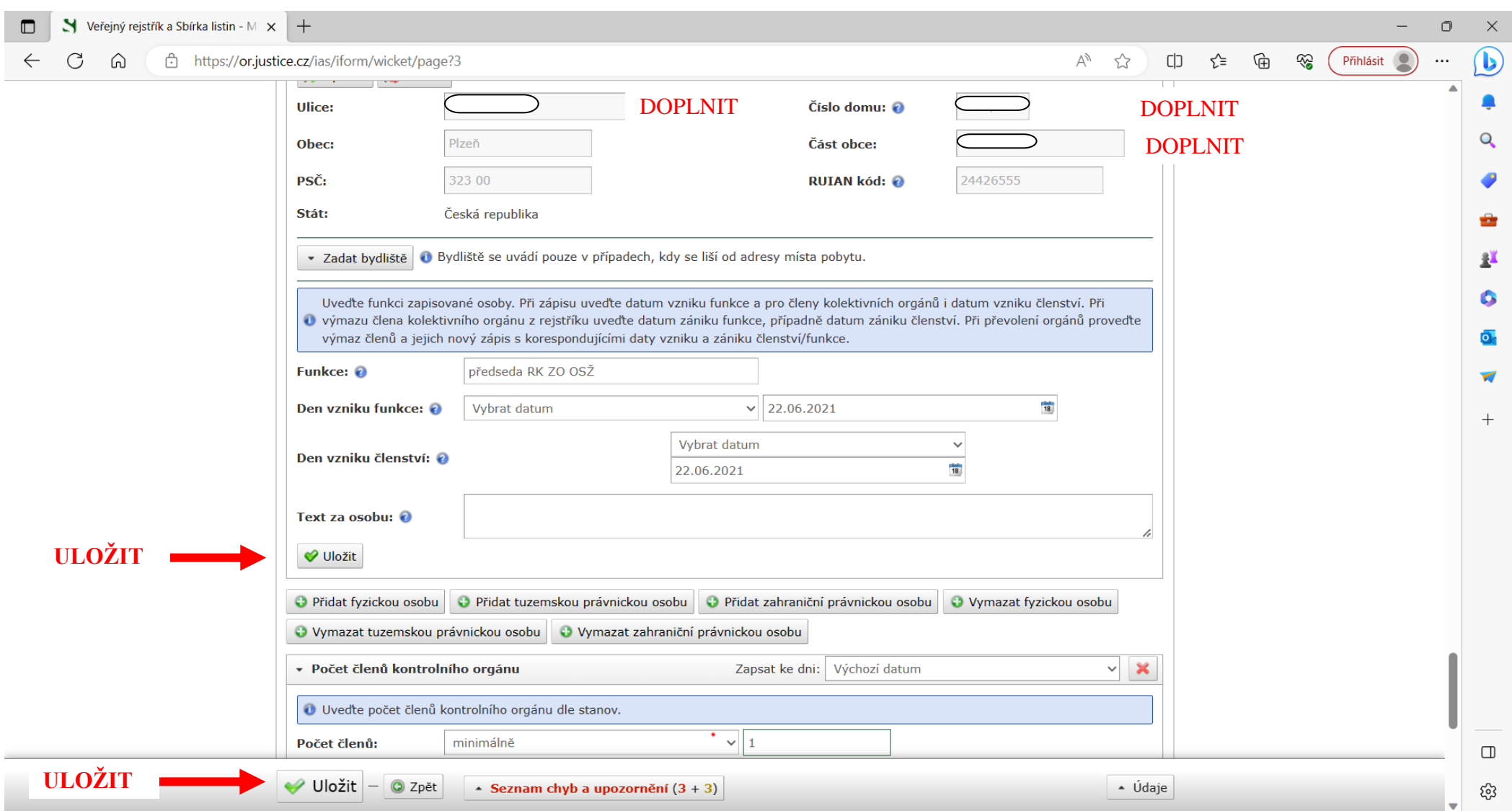

15. krok - počet členů kontrolního orgánu - minimálně 1

16. krok - Uložit (2x)

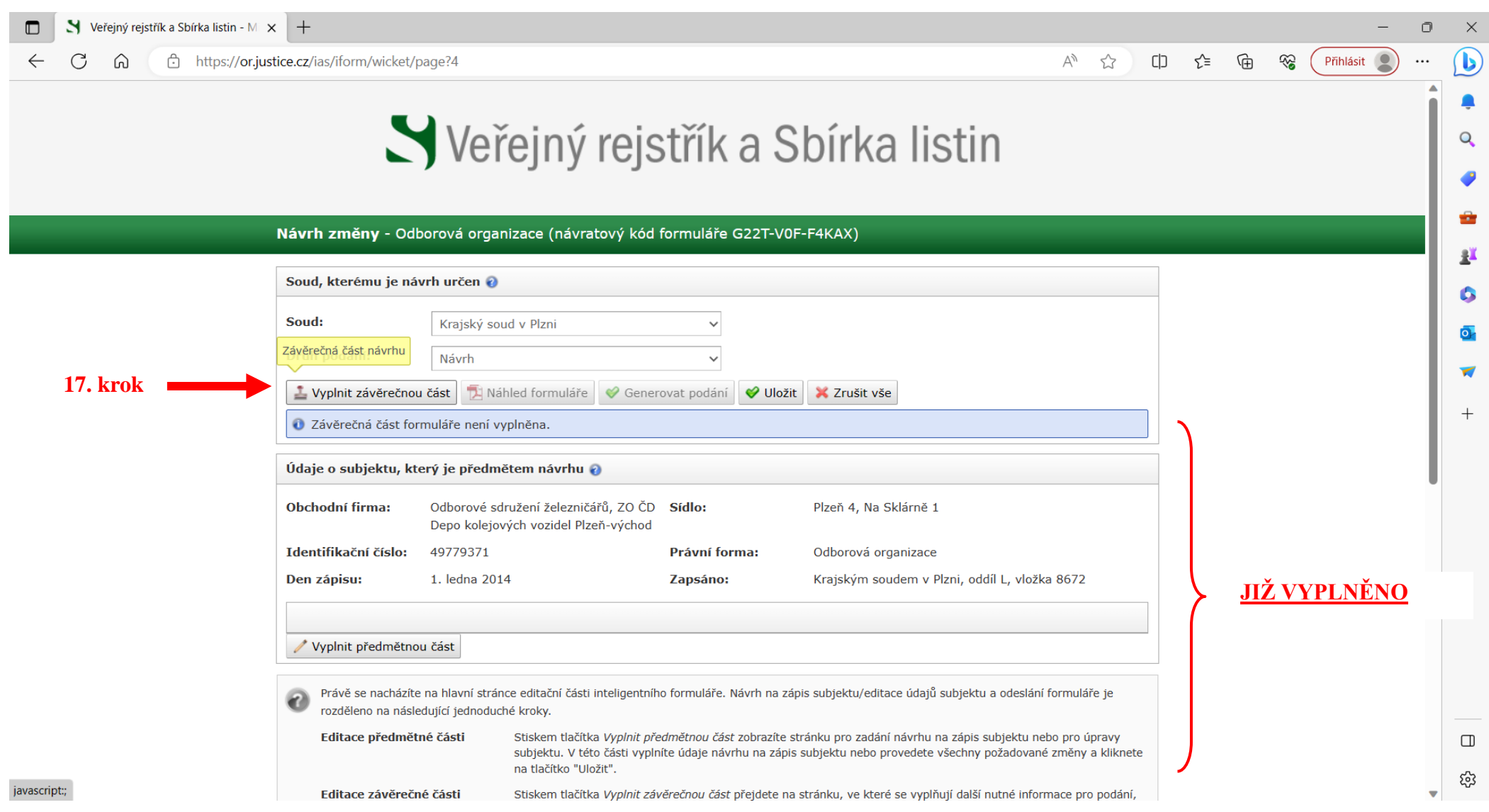

17. krok - vyplnit závěrečnou část

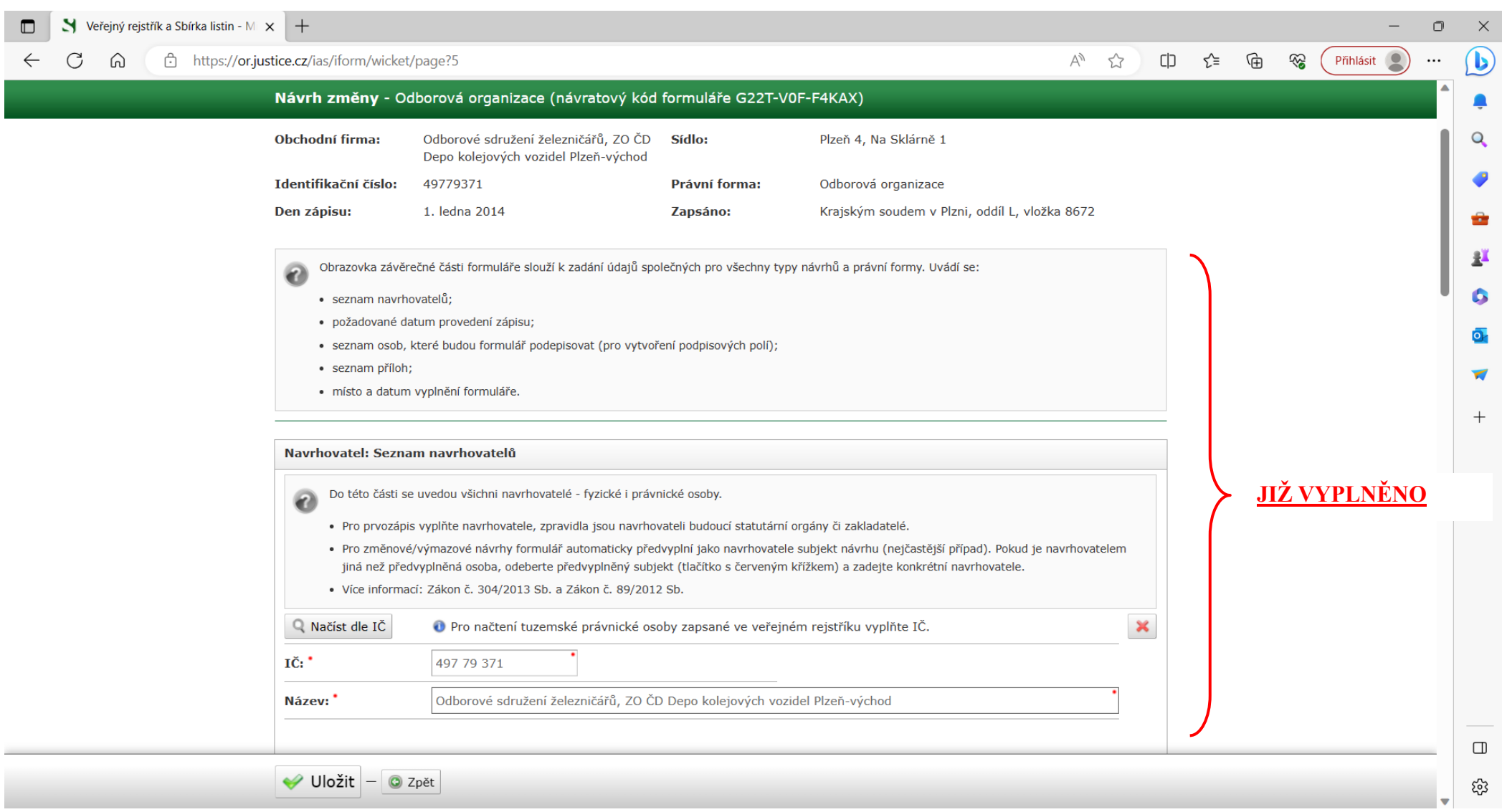

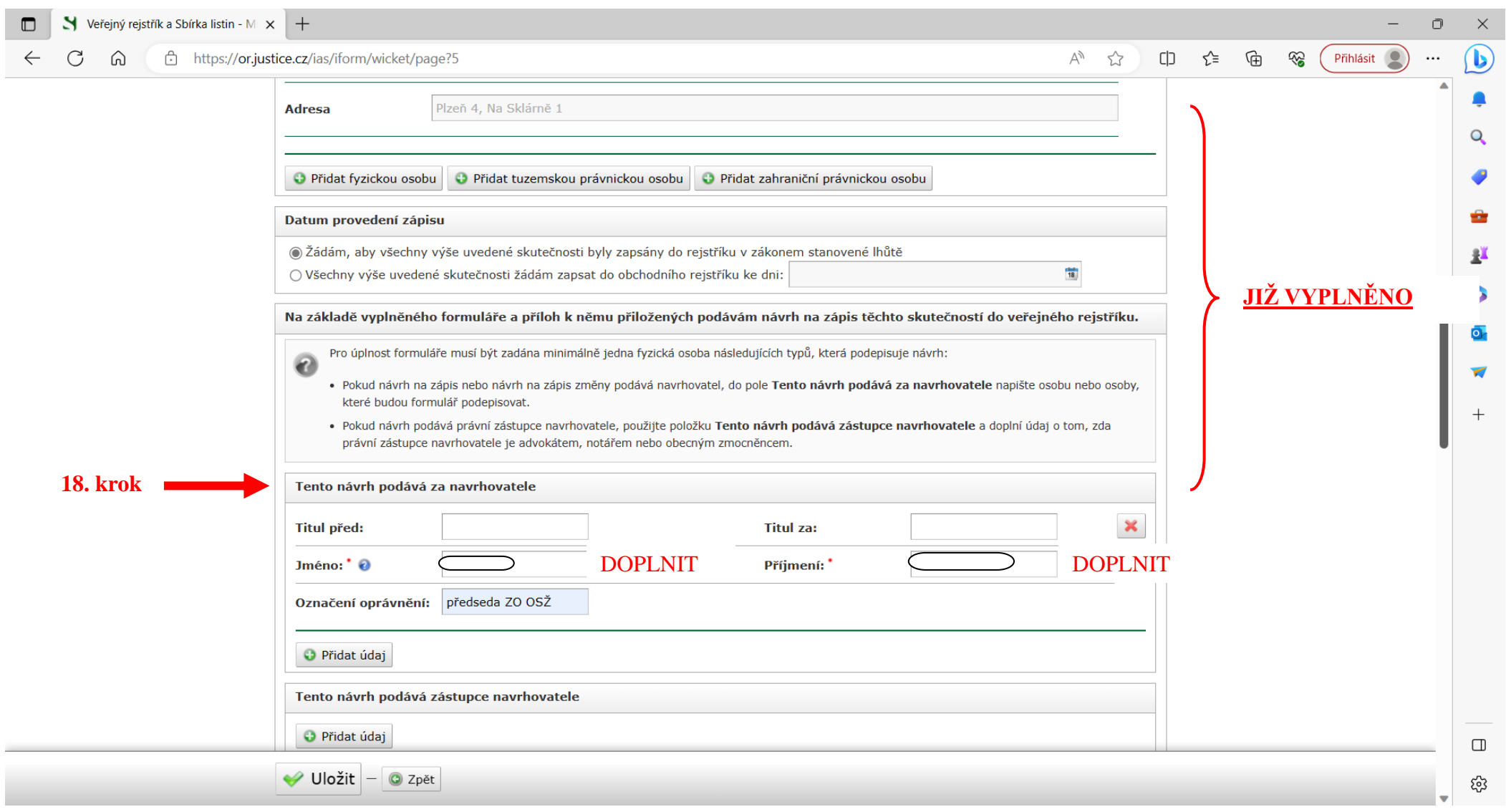

18. krok - tento návrh podává za navrhovatele: vyplnit předsedu ZO OSŽ

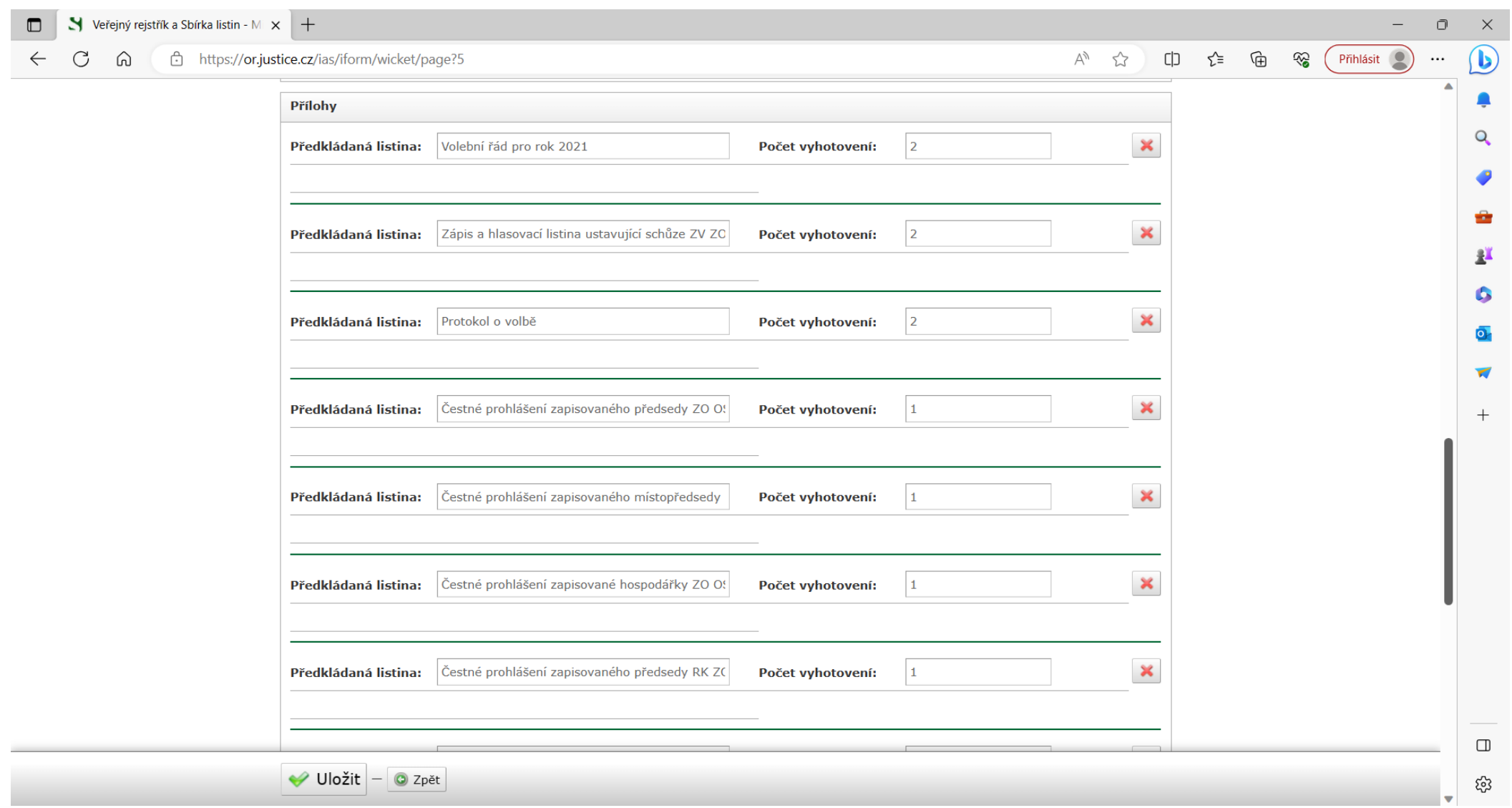

19. krok - PŘÍLOHY - PŘIDAT ÚDAJ

- vyplnit předkládané listiny - počet vyhotovení = počet stran

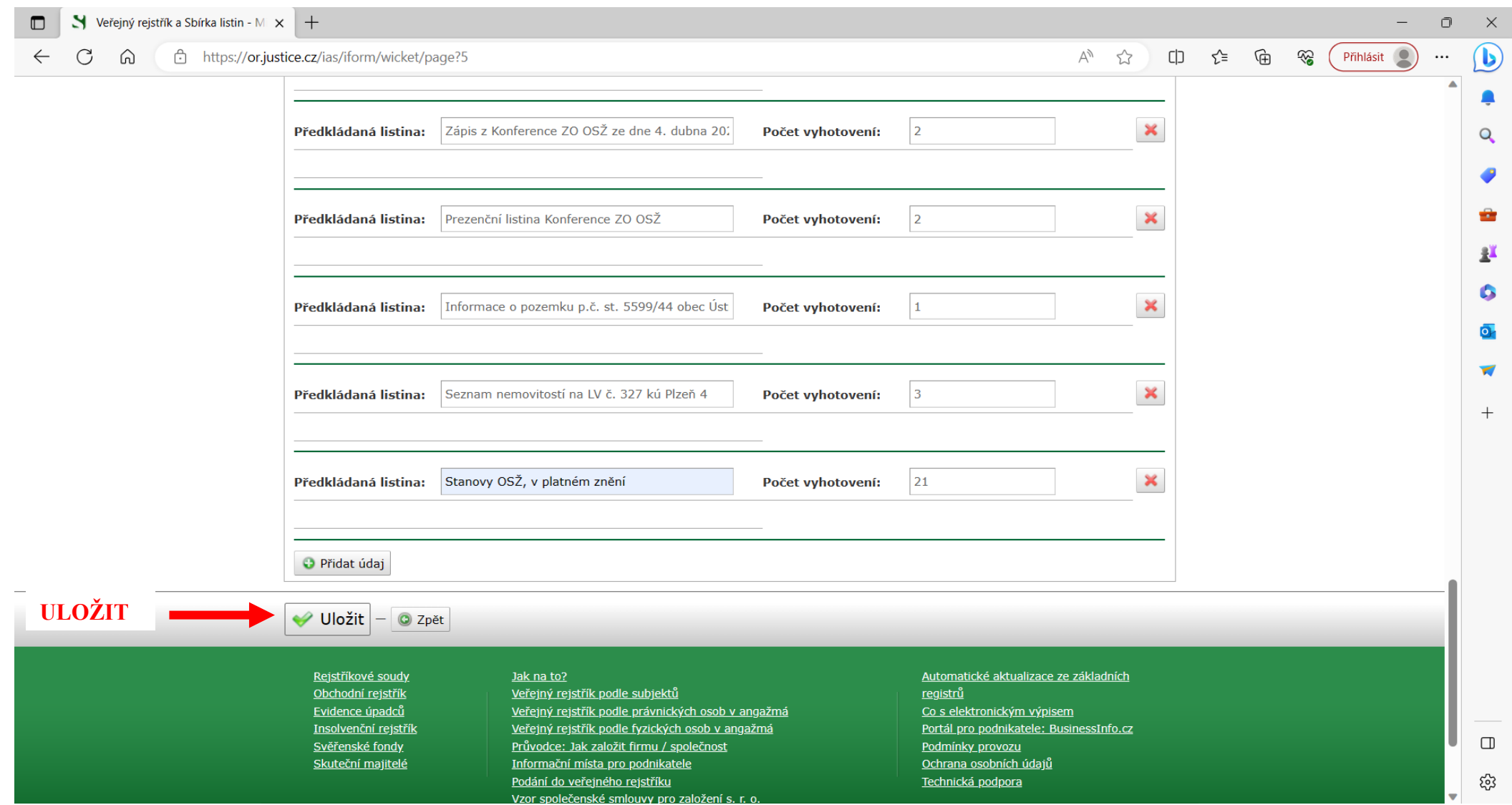

20. krok - Uložit

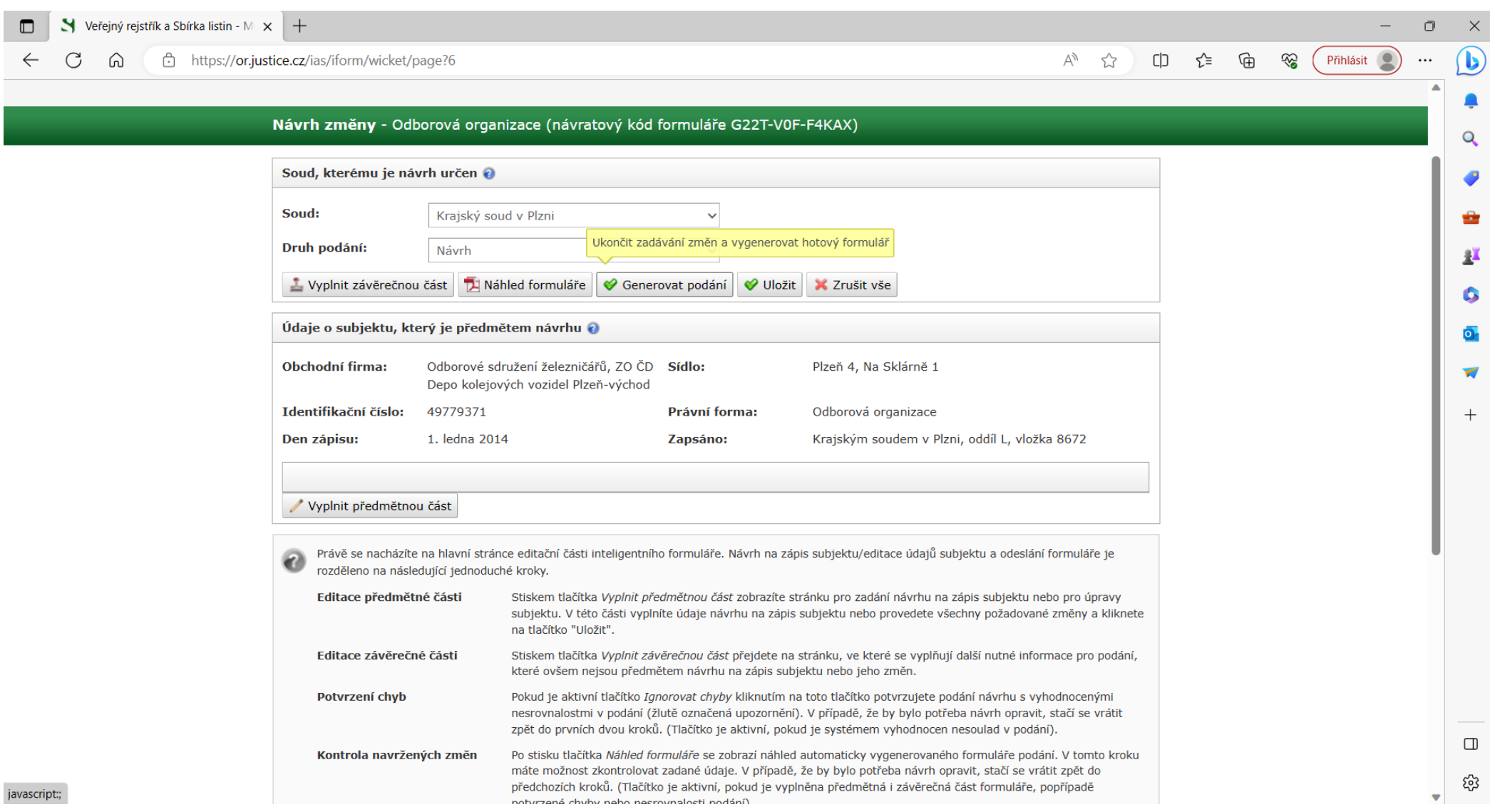

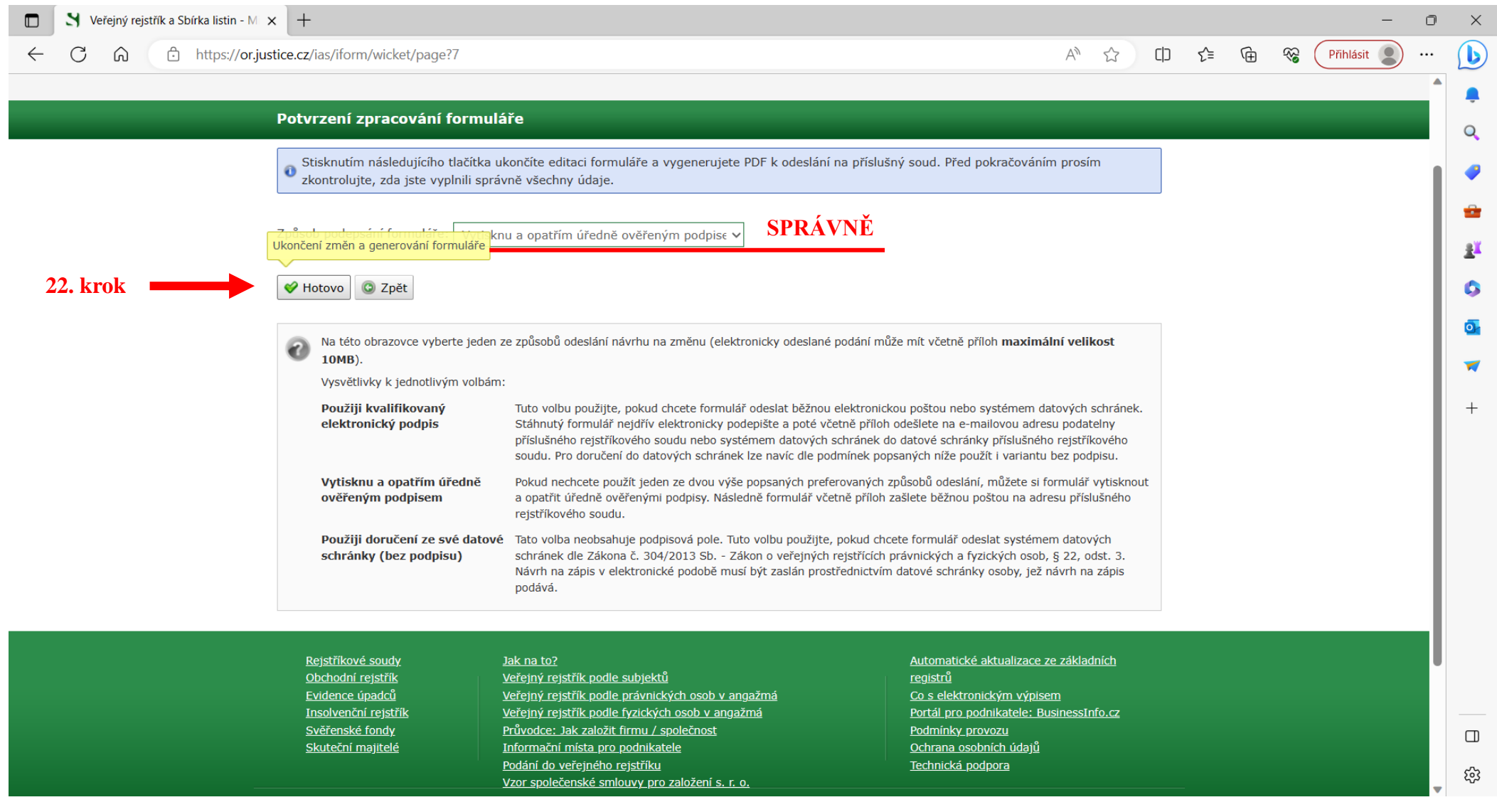

- SPRÁVNĚ = vytisknu a opatřím úředně ověřeným podpisem

22. krok - HOTOVO

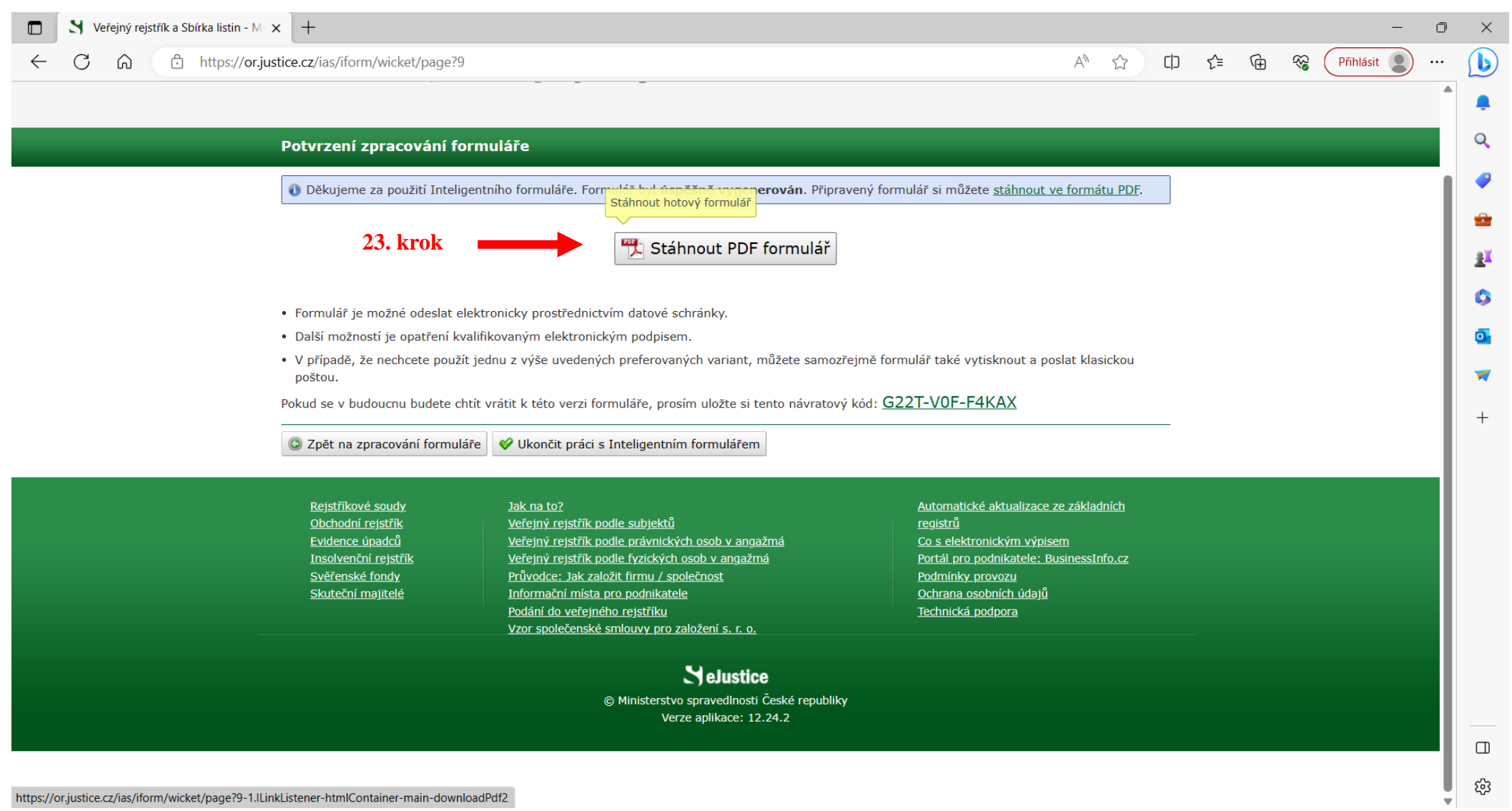

https://or.justice.cz/ias/iform/wicket/page?9-1.ILinkListener-htmlContainer-main-downloadPdf2

23. krok - stáhnout pdf formulář, na kterém je návratový kód pro případný návrat na opravu